## **Entering a Technology Problem Report Via MySchoolBuilding.com**

**Beginning with the 2006-2007 school year, all Technology Problem Reports should be submitted online via MySchoolBuilding.Com** 

**There are three ways to access the MySchoolBuilding.Com website to enter a Technology Problem Report:** 

- **a) via a link from the District website [www.marionunit2.org](http://www.marionunit2.org/)** *<u>or</u>* 
	- **b) via the Internet URL:**

<http://www.myschoolbuilding.com/myschoolbuilding/itdgateway.asp?acctnum=326948653>

**or** 

 **c) via a shortcut on your desktop called either "Work Order" or "Welcome to MySchoolBu…"**

## **If you use option a or b skip down to step 1. If you use option c, you may run into the following:**

The link may take you to the generic MySchoolBuilding.com website. You will be asked to enter our Organization Account Number. Our Organization Account Number is **326948653**. Enter this number in the box provided and click **Submit Organization.** Once you have done this or if the link takes you to a different page proceed to step 1

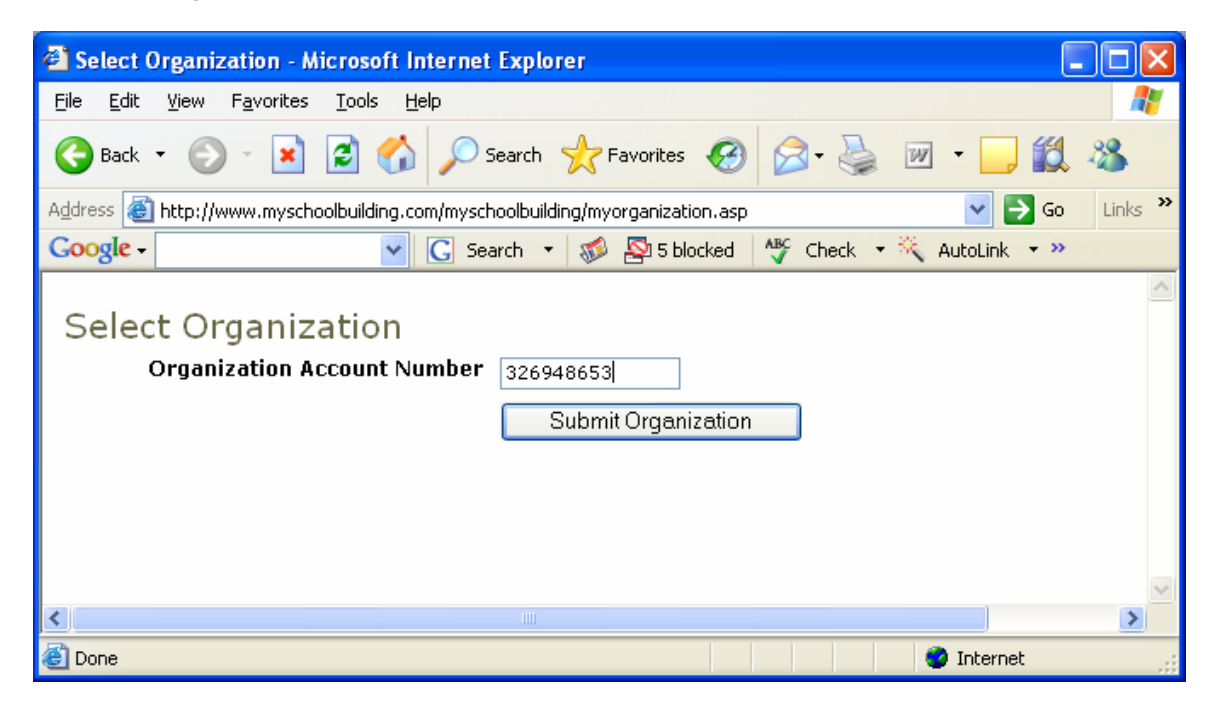

**1.** The first time this site is accessed from your computer you will have to fill out several pieces of information before being allowed to submit a technology problem report.

**2.** Enter your marionunit2.org email address and click **Submit** to begin the process.

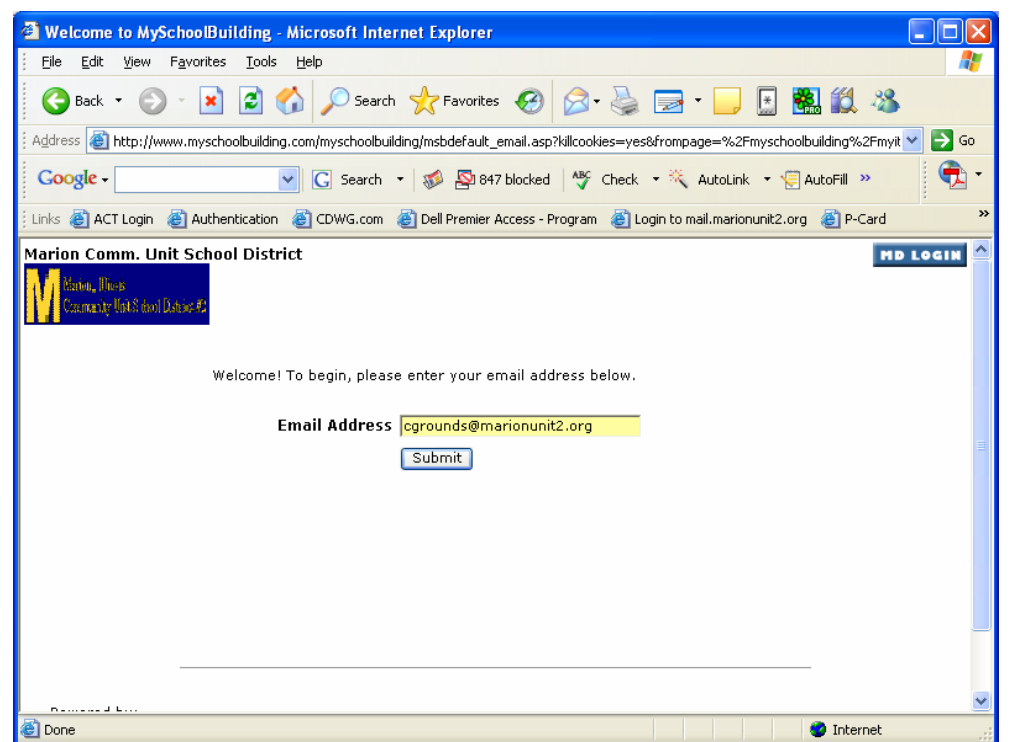

**3.** Since our user, Carl Grounds, has never submitted a request before, the system displays the following message and requests a last name. Enter your last name and click **Submit** to continue.

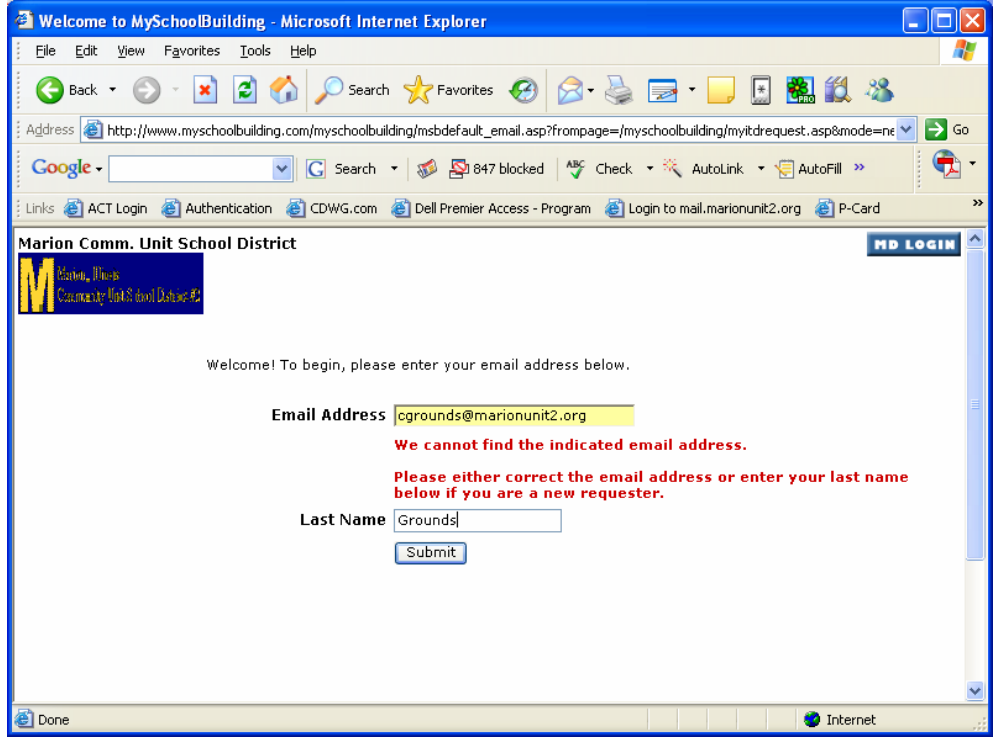

**4.** A screen requesting more information is now displayed. Enter your first name, email address and phone numbers (if desired) and click **Submit** to continue. Once the first request is entered and saved this information will not have to be reentered.

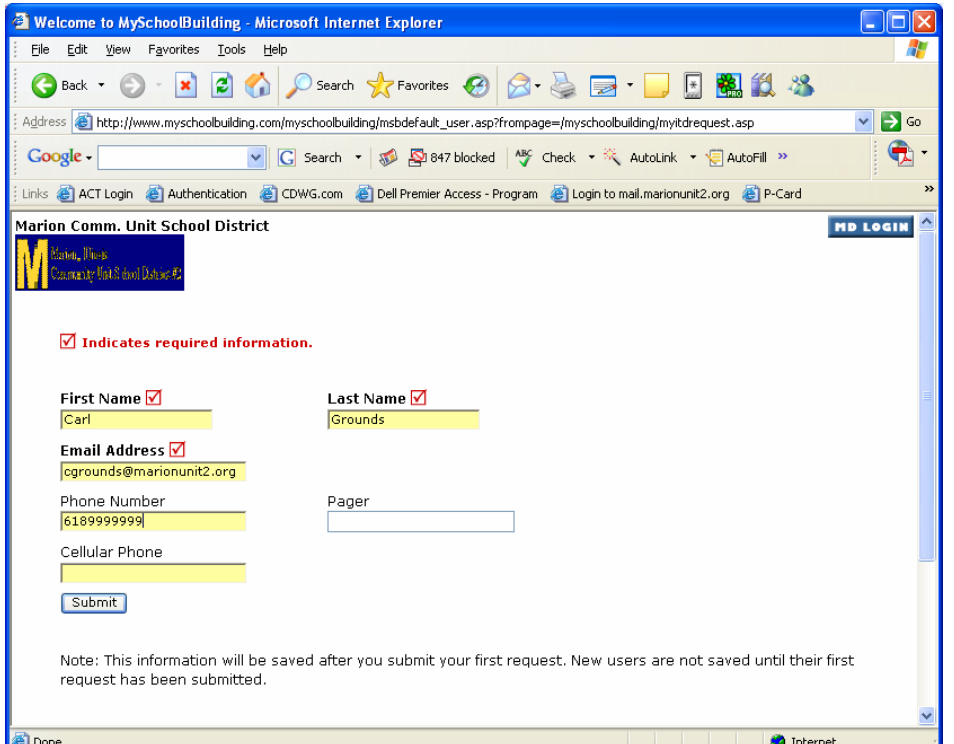

**5.** The next screen is where the actual problem report is entered.

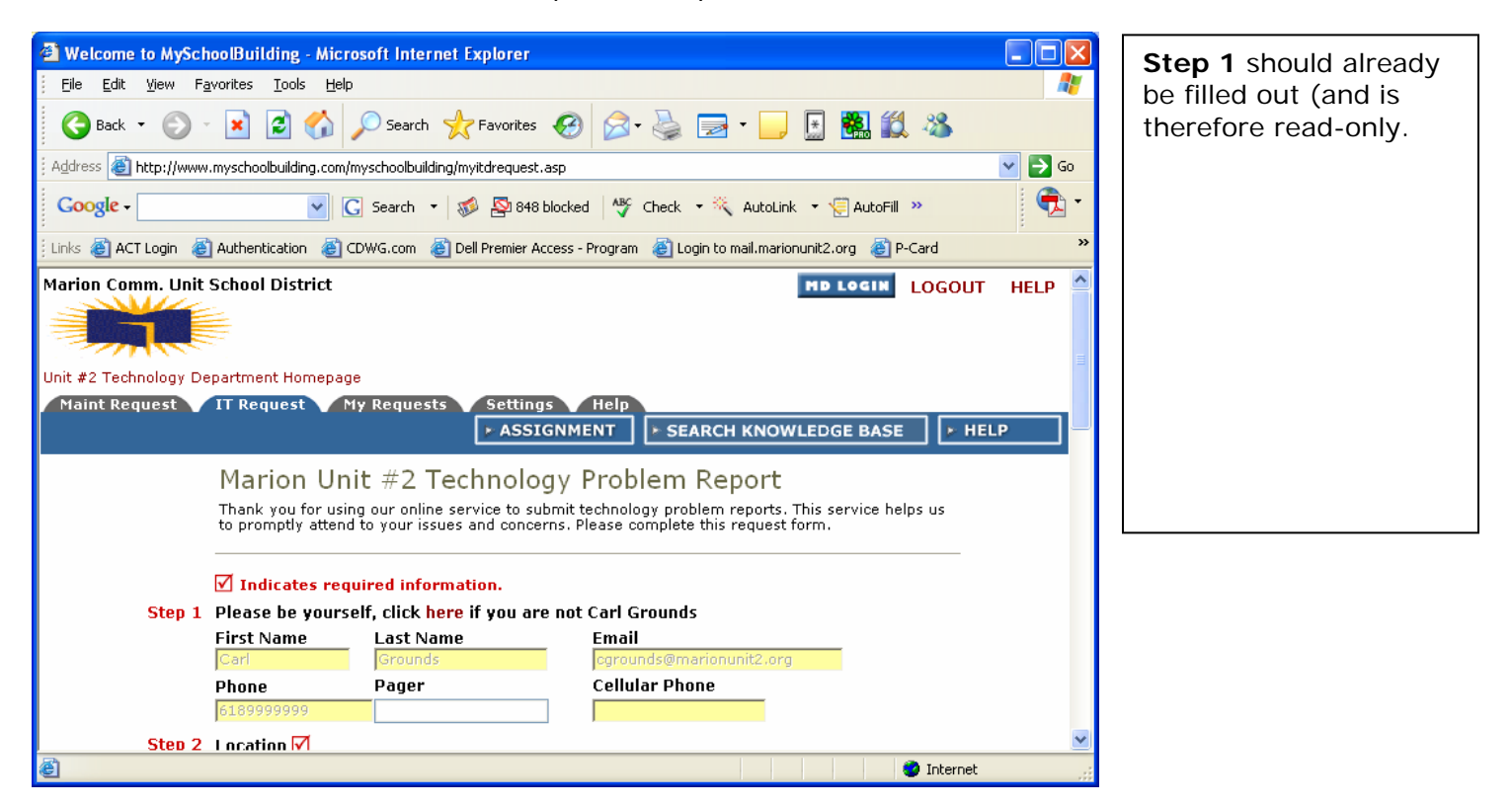

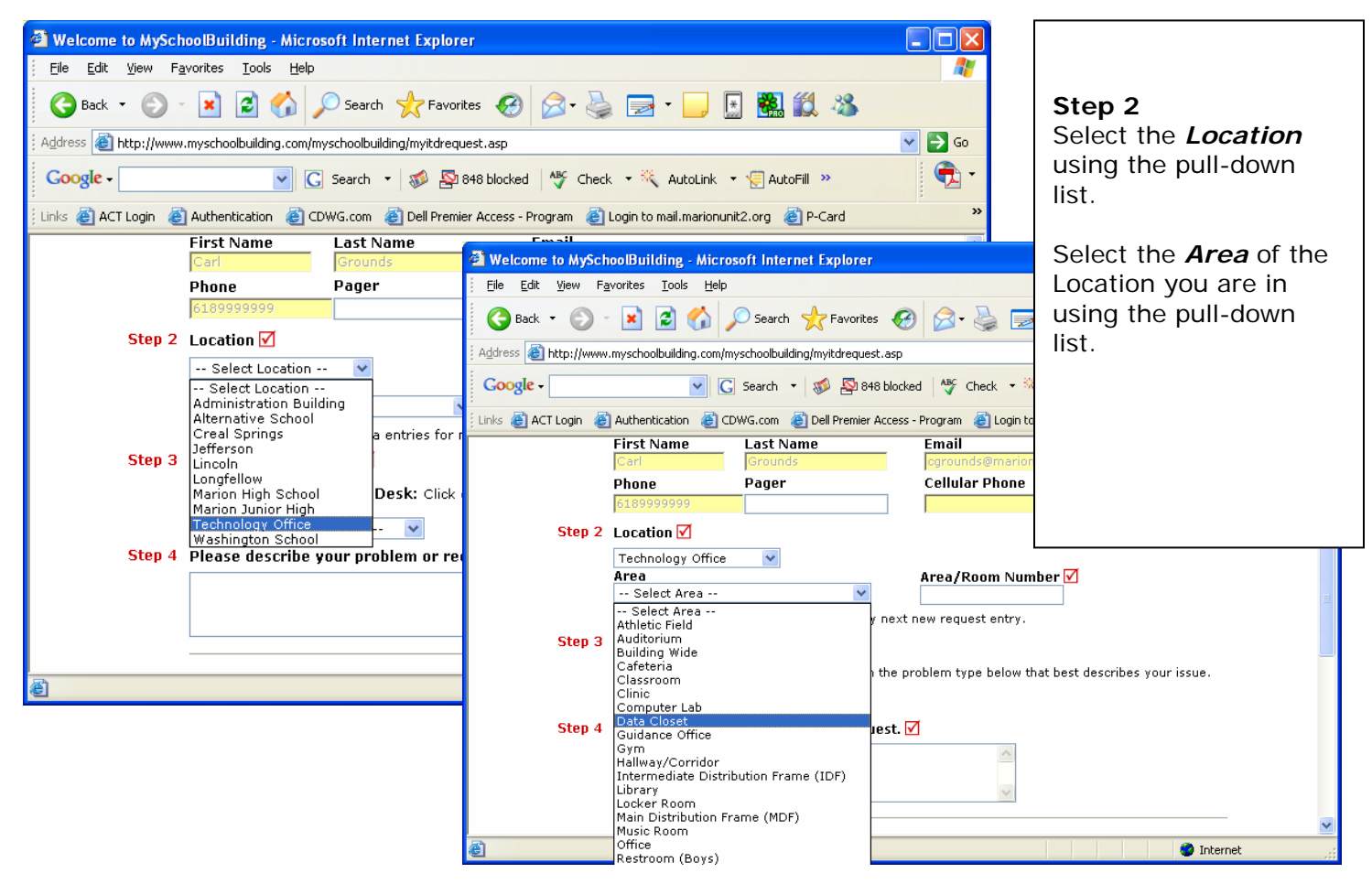

## **6.** Complete Step 2

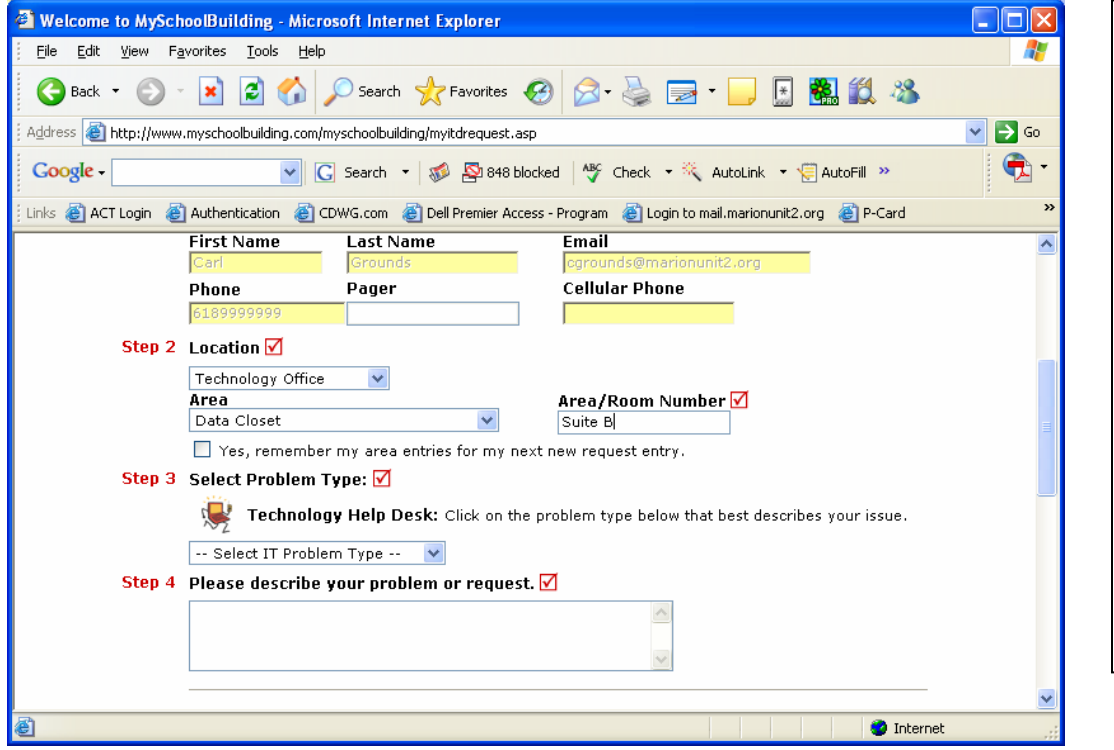

Enter an *Area/Room Number* (if applicable) to further define your location. If your location information will always be the same, check the

**Step 2 (cont'd)**

box labeled *"Yes remember my area entries for my next new request entry."*  **7.** Step 3 – Enter information about the problem you need assistance with.

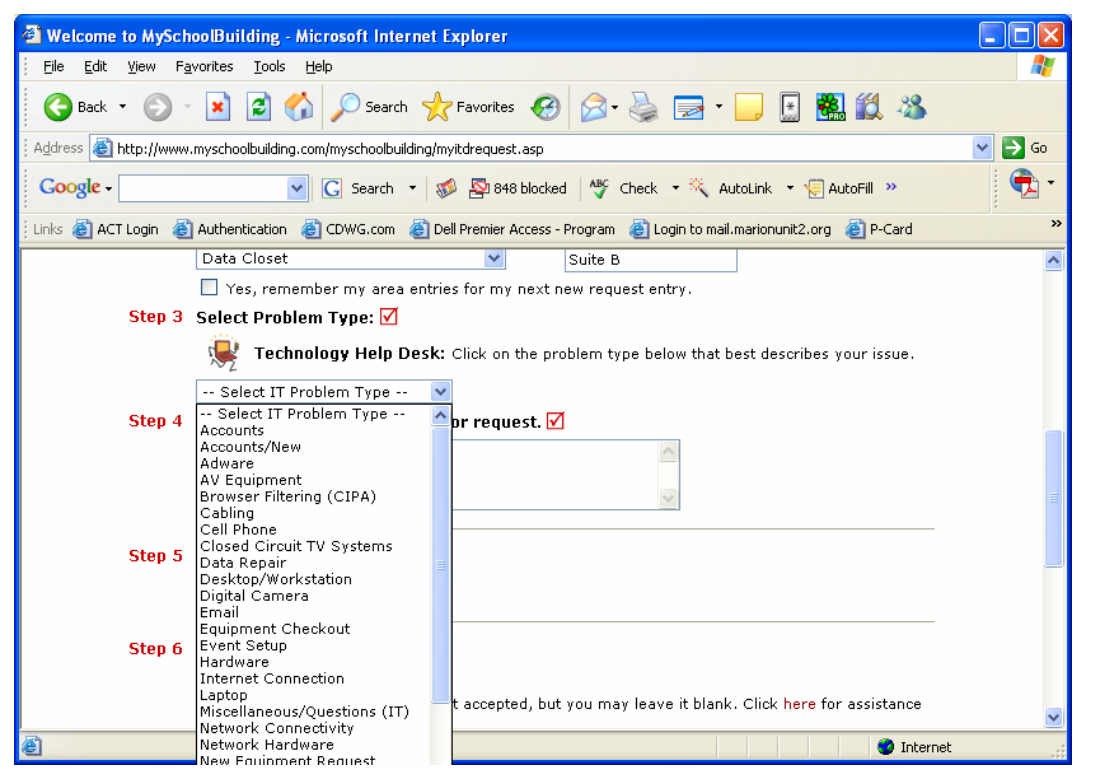

After clicking on the appropriate problem type the screen will refresh

*problem type* that best describes your issue from the pulldown list. Selections include: Accounts, Accounts/New, Adware, AV Equipment, Browser Filtering, Cabling, Desktop/Workstation, Digital Camera, Email, Equipment Checkout, Hardware, Internet Connection, Laptop, Network Hardware, New Equipment Request, Password, Peripherals, Printers, Projectors, Scanners, Smart Board, Software Application, Student Database, Training, Virus, Web Site, and many more.

Step 3 Select the

**8.** Steps 4 – 10 complete the information required to submit the request

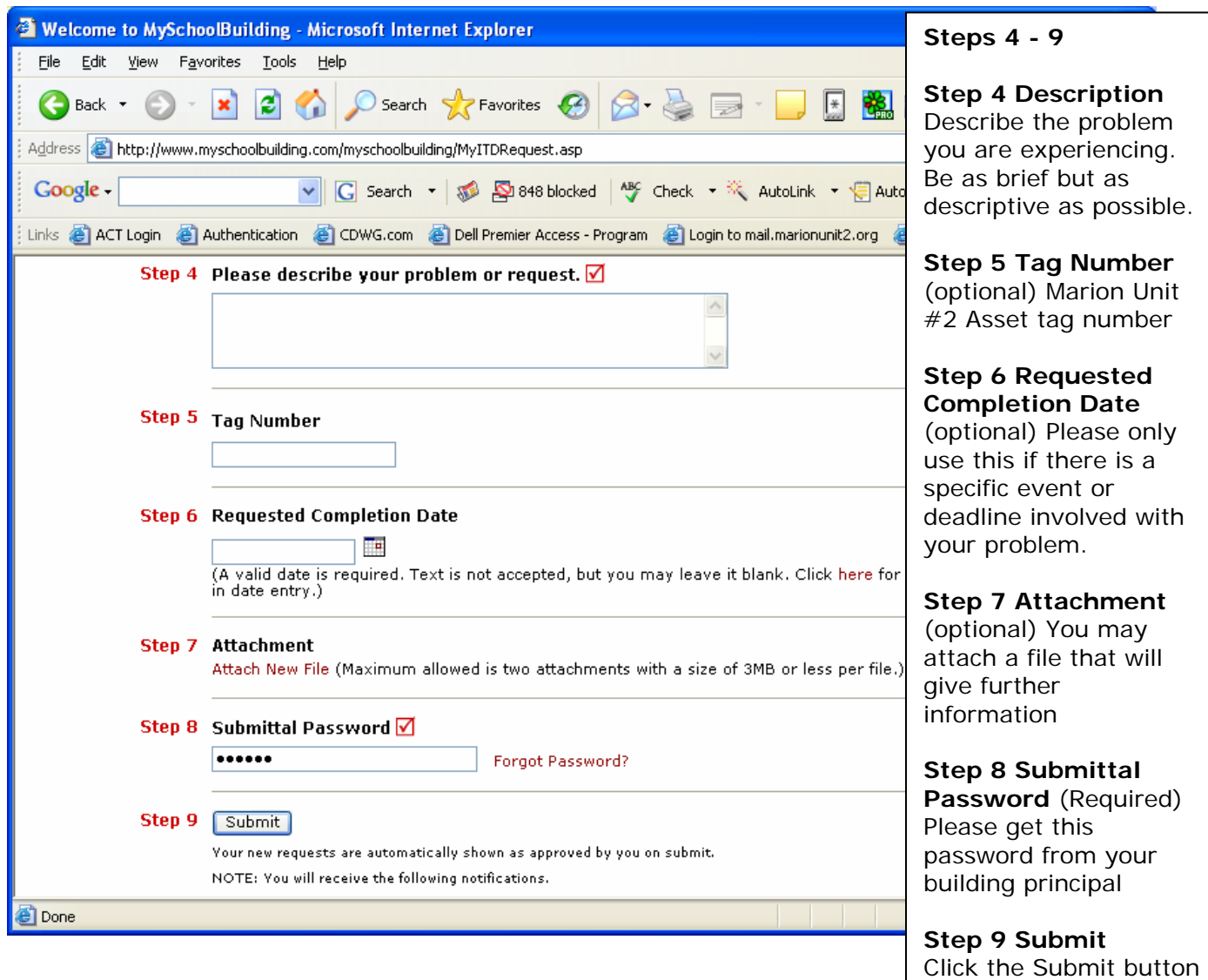

once the information is

complete.

**9.** After the submittal password is clicked a screen showing that new requests are found for your email address. At this time it is unknown why this screen appears (and we are working with the vendor on a solution), however the request has in fact been saved and the technology staff will be begin working on it as soon as possible.

Click on **Logout** above to exit the system.

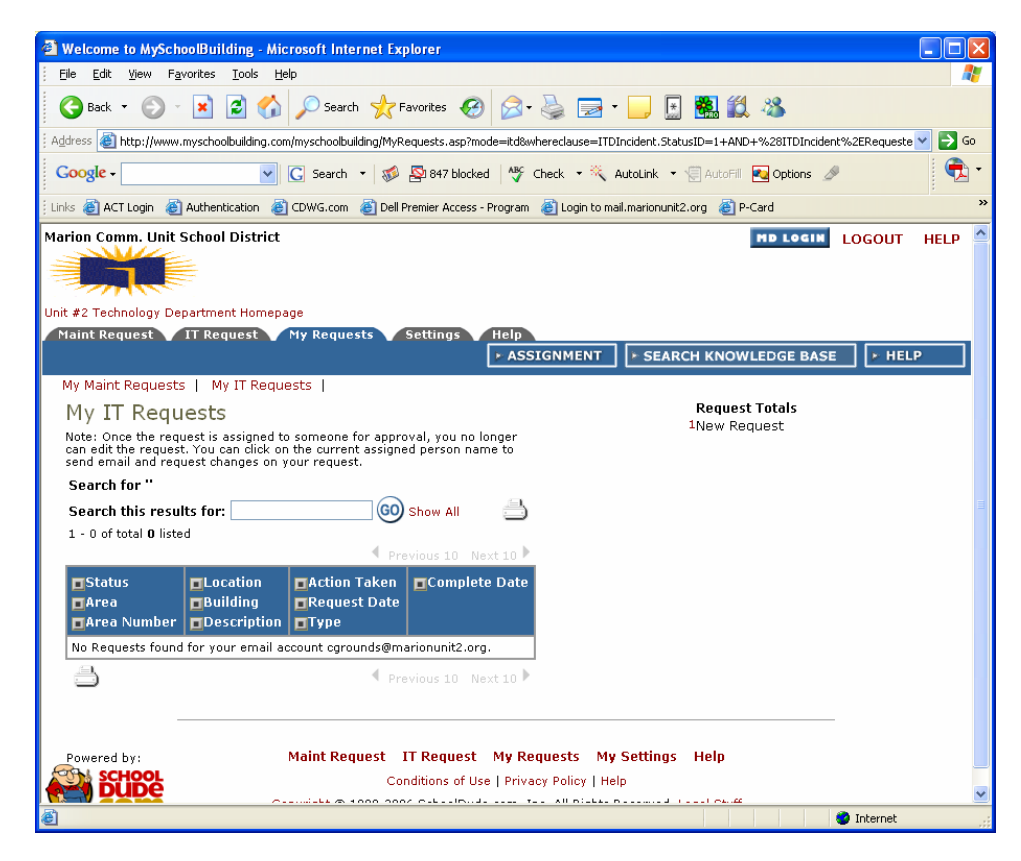